# Инструкция по диспансерному наблюдению

На 27 листах

2023 г.

## Оглавление

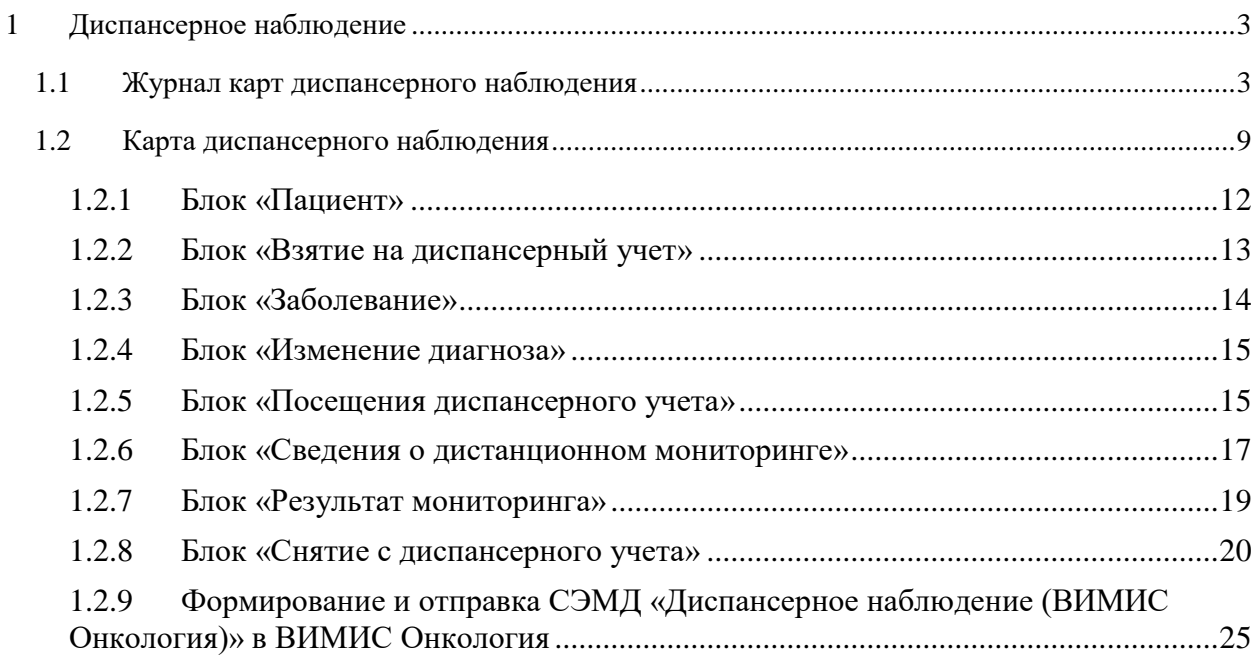

## <span id="page-2-0"></span>**1 ДИСПАНСЕРНОЕ НАБЛЮДЕНИЕ**

Система позволяет вести учет пациентов, состоящих на диспансерном учёте, в соответствующем модуле «Диспансерное наблюдение», работа с которым описана в настоящей инструкции. Работа в модуле предусматривает ведение карты диспансерного наблюдения пациента.

Для перехода в модуль «Диспансерное наблюдение» следует на главной странице Системы выбрать пункт «Диспансерное наблюдение» [\(Рисунок 1\)](#page-2-2).

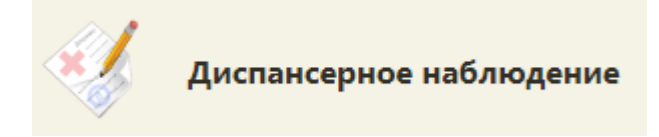

Рисунок 1. Выбор пункта «Диспансерное наблюдение»

<span id="page-2-2"></span>Переход также можно осуществить через вкладку «Действия» МКАБ пациента. Подробнее о работе с вкладкой представлено в п.6.6.12 «Вкладка "Действия"» Руководства пользователя ТМ:МИС SaaS Том 1.

## **1.1Журнал карт диспансерного наблюдения**

<span id="page-2-1"></span>После выбора пункта в новой вкладке браузера откроется журнал карт диспансерного наблюдения [\(Рисунок 2\)](#page-2-3).

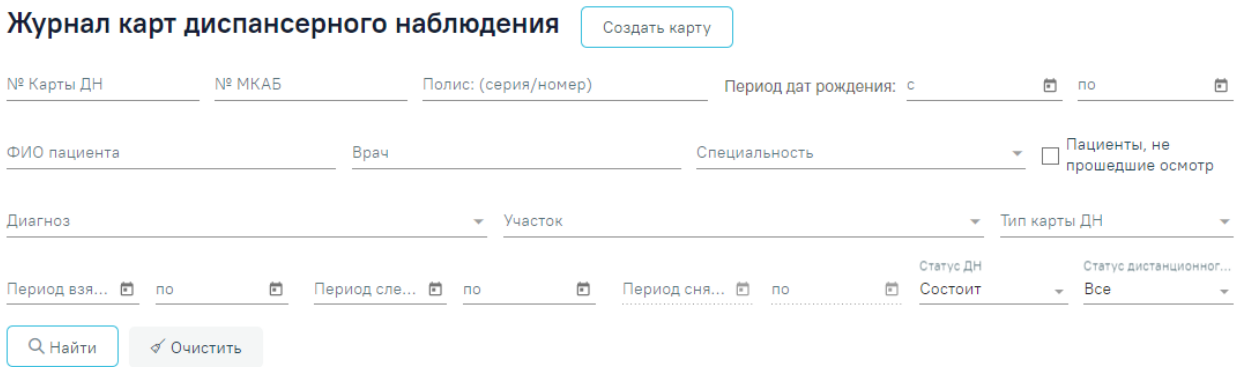

#### Рисунок 2. Журнал карт диспансерного наблюдения

<span id="page-2-3"></span>В журнале карт диспансерного наблюдения можно осуществить поиск любой карты диспансерного наблюдения и перейти к ее просмотру или редактированию. При переходе в журнал из МКАБ пациента автоматически будут отфильтрованы карты ДН по данным пациента.

Искать можно по нескольким критериям:

«Период взятия на учет» – фильтр записей по дате взятия на диспансерный учет;

 «Период следующей явки» – поиск записей по дате следующей явки (поле «Назначено» в блоке «Посещения диспансерного учета»);

 «Период снятия с учета» – фильтр записей по дате снятия с диспансерного учета. Если в поле «Статус ДН» указано значение «Состоит», то поля «Период снятия с учета с», «по» будут заблокированы;

«Период дат рождения» – поиск записей по дате рождения пациента;

 «Полис: (серия/номер), № карты ДН, № МКП» – поиск записи по номеру полиса ОМС пациента, номеру карты ДН или номеру МКП;

«ФИО пациента» – поиск записи по фамилии, имени и отчеству пациента;

 «Врач» – поиск записей по ФИО врача, взявшего пациента на диспансерное наблюдение;

 «Пациенты, не прошедшие осмотр» – фильтр карт пациентов, которым была назначена явка в «Период следующей явки», но они не прошли осмотр. Если дата следующего посещения не назначена, то в журнале отображаются все карты пациентов, у которых назначенная дата меньше текущей и не установлен признак «Явился» в карте диспансерного наблюдения;

«Участок» – поиск записей по наименованию участка;

«Тип карты» – поиск записей по типу карты;

 «Статус ДН» – поиск записей по статусу диспансерного наблюдения. Поле может принимать значения: «Состоит», «Снят» или «Все». Заполняется выбором значения из выпадающего списка. По умолчанию указано значение «Состоит».

Если в поле «Статус ДН» указано значение «Состоит», то поля «Период снятия с учета с», «по» будут заблокированы.

 «Статус дистанционного мониторинга» – поиск записей по статусу дистанционного мониторинга. Поле может принимать значения: «Состоит», «Снят», «Не состоит» или «Все». По умолчанию указано значение «Все».

Искать можно как по одному критерию, так и по нескольким сразу.

Для поиска карты определенного пациента необходимо заполнить подходящее

поле поиска и нажать кнопку [\(Рисунок 3\)](#page-4-0). При незаполненных полях  $\phi$ ильтрации кнопка  $\Box$  Найти активна. После того, как кнопка была нажата (после заполнения хотя бы одного из полей фильтрации), состояние кнопки сменится на «неактивно». Кнопка снова станет активна, если в фильтрах было изменено одно или несколько полей. Для очистки поля следует нажать *«*Очистить . Кнопка √ Очистить

всегда активна, за исключением случая, когда все поля фильтров не

заполнены.

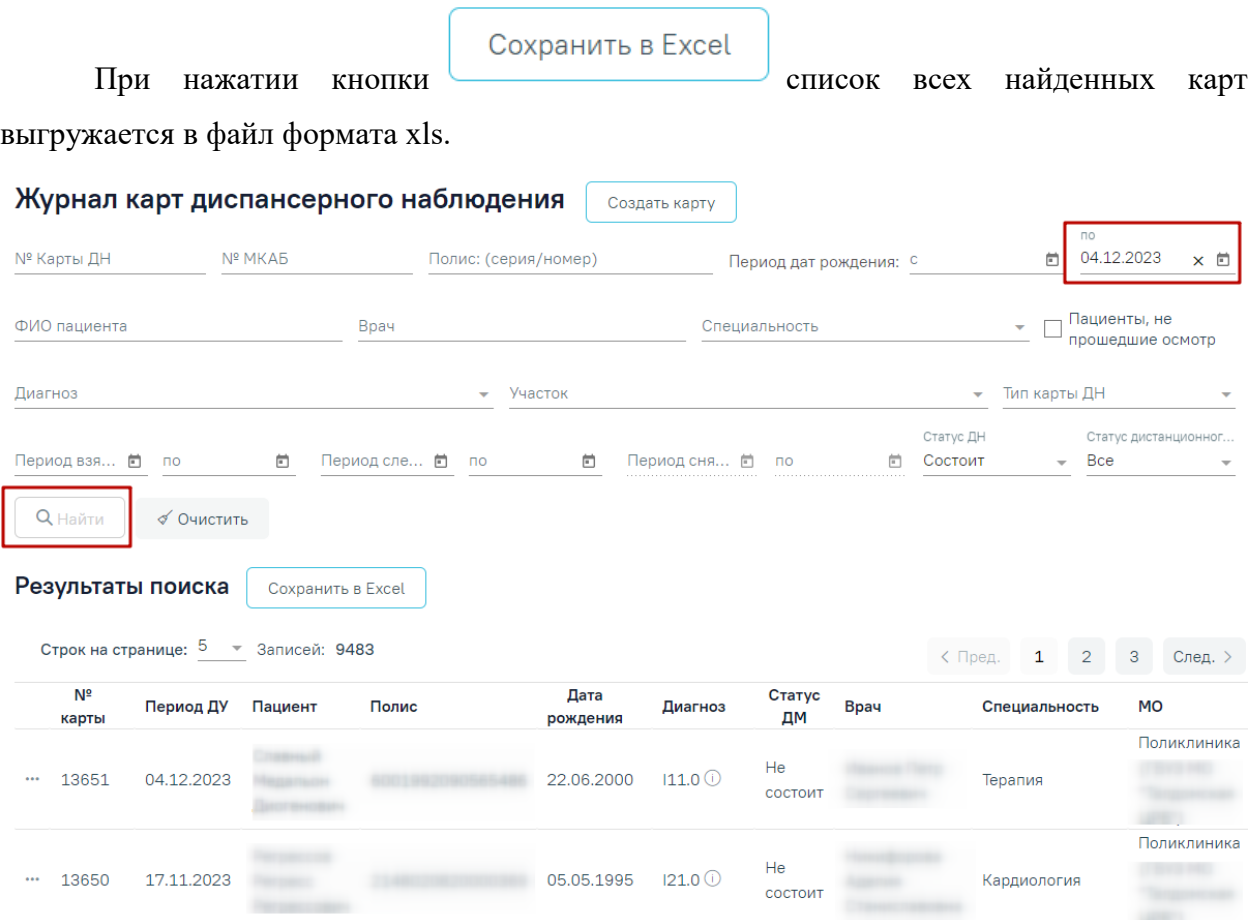

Рисунок 3. Пример поиска карты диспансерного наблюдения

<span id="page-4-0"></span>В списке отобразятся карты диспансерного наблюдения, удовлетворяющие условию поиска.

Доступна следующая информация о найденных картах: № карты, период ДУ, пациент, серия/номер полиса, дата рождения, диагноз, статус ДМ,

врач, специальность врача, МО.

Список карт можно отсортировать по возрастанию/убыванию значений. Для сортировки следует нажать на наименование столбца.

Из журнала карт диспансерного наблюдения можно открыть форму МКАБ пациента. Для этого следует нажать • в строке элемента журнала и выбрать пункт «Просмотр МКАБ» [\(Рисунок 4\)](#page-5-0). МКАБ откроется в новом окне браузера.

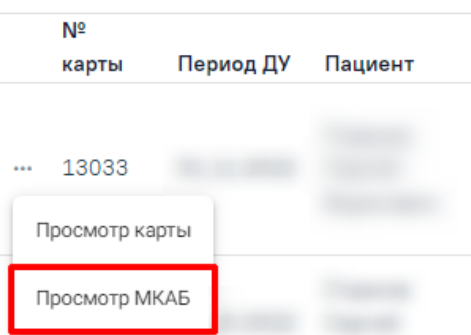

Рисунок 4. Выбор действия «Просмотр МКАБ»

<span id="page-5-0"></span>Для того чтобы открыть карту диспансерного наблюдения для просмотра или редактирования, необходимо нажать • в строке элемента журнала и выбрать пункт «Просмотр карты» [\(Рисунок 5\)](#page-5-1). Также карта открывается двойным нажатием на элемент списка журнала.

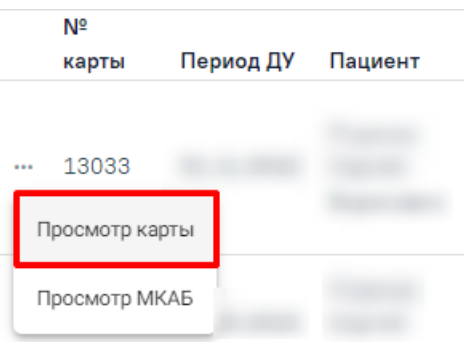

Рисунок 5. Выбор карты для просмотра

<span id="page-5-1"></span>Откроется карта диспансерного наблюдения пациента [\(Рисунок 6\)](#page-6-0).

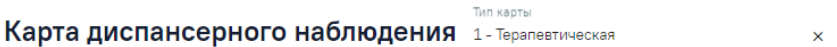

#### Пациент

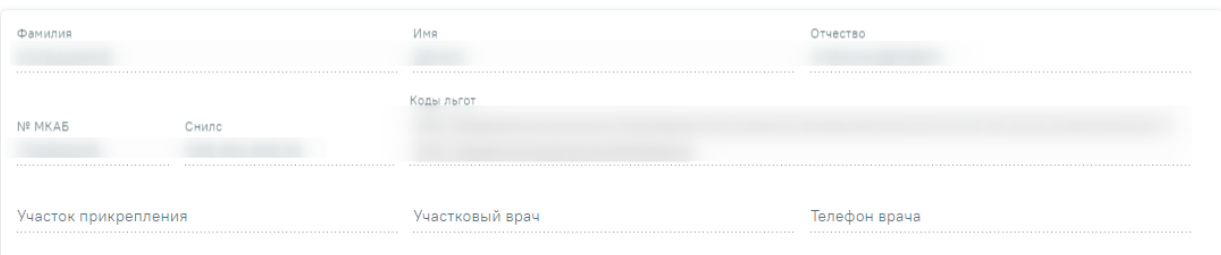

#### Взятие на диспансерный учет

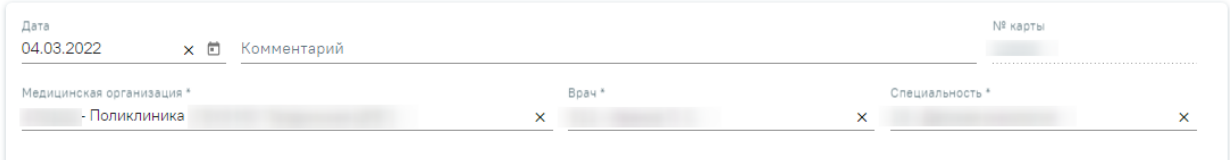

#### Заболевание

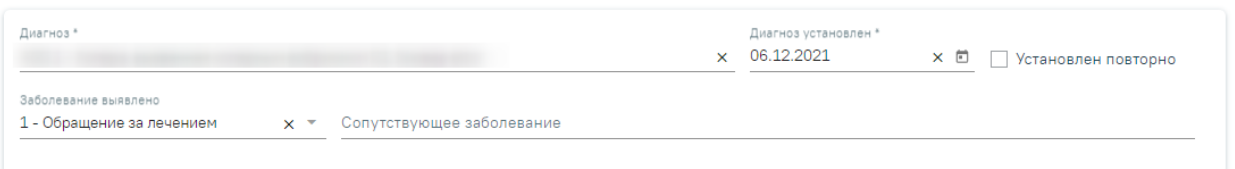

Рисунок 6. Карта диспансерного наблюдения

Работа с картой диспансерного наблюдения описана в п. [1.2.](#page-8-0)

<span id="page-6-0"></span>Для возврата в журнал карт диспансерного наблюдения из карты необходимо на панели слева выбрать пункт «Журнал карт диспансерного наблюдения» или нажать кнопку «Закрыть» в нижней части карты ДН [\(Рисунок 7\)](#page-6-1).

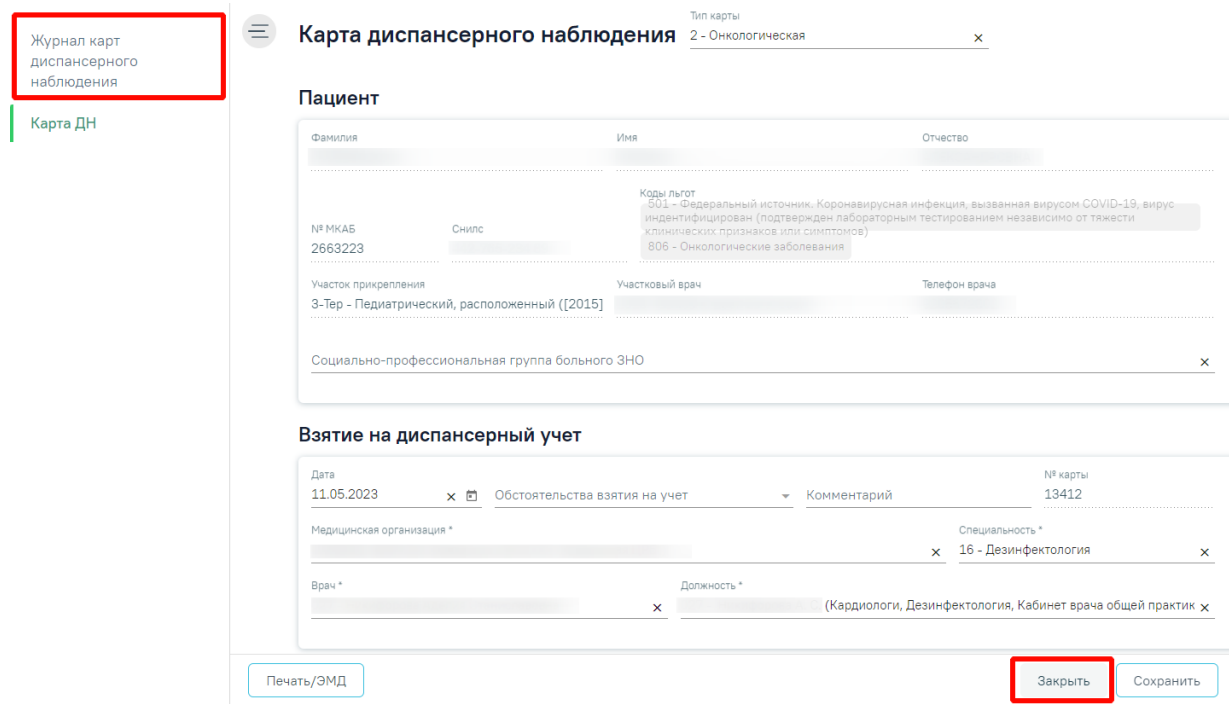

<span id="page-6-1"></span>Рисунок 7. Переход в журнал карт диспансерного наблюдения из карты ДН

Журнал карт диспансерного наблюдения можно закрыть и вернуться к расписанию – для этого следует нажать на специальность врача в правом верхнем углу экрана. Отобразится меню выбора специальности врача, просмотра версии системы, в котором следует нажать кнопку «Выход» [\(Рисунок 8\)](#page-7-0).

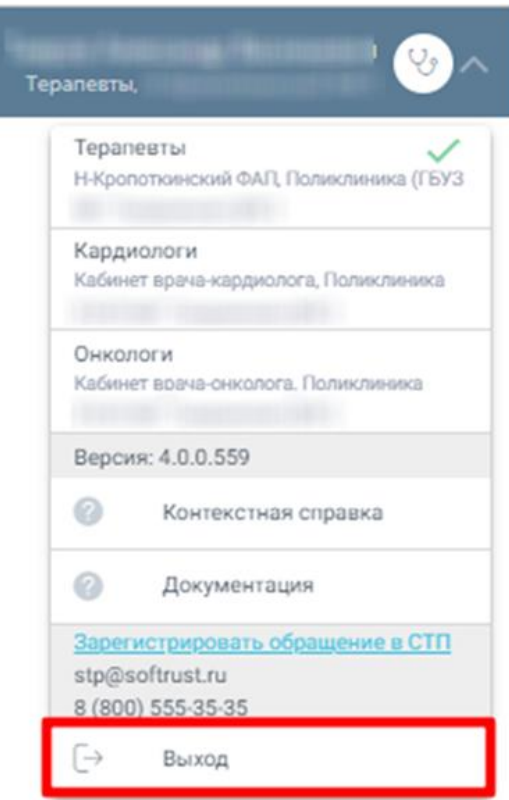

Рисунок 8. Возврат в расписание

<span id="page-7-0"></span>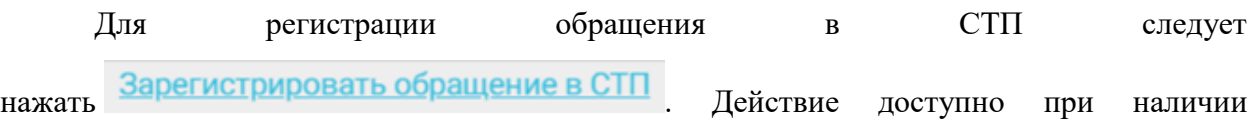

включенных следующих настроек:

- «Переход на портал СТП (МИАЦ)»;
- «Адрес электронной почты портала СТП (МИАЦ)»;
- «Номер телефона портала СТП (МИАЦ)».

Описание системных настроек приведено в Руководстве системного программиста ТМ МИС Saas.

Также на форме отображается информация об электронном адресе и номере телефона СТП [\(Рисунок 9\)](#page-8-1).

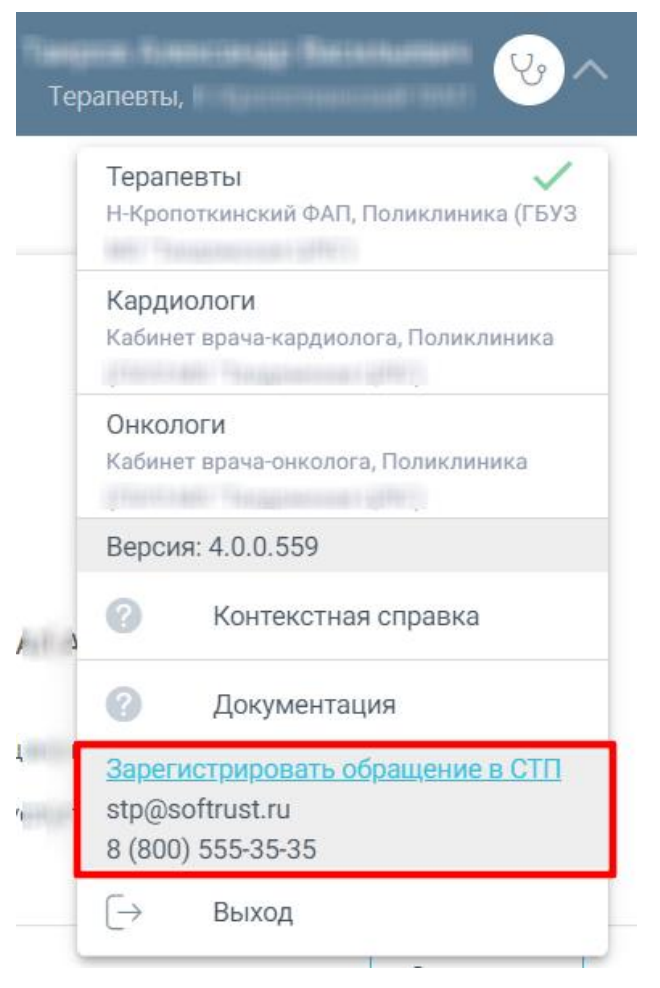

Рисунок 9. Информация для обращения в СТП

<span id="page-8-1"></span>Для перехода на главную страницу Системы следует нажать на иконку Системы в левом верхнем углу модуля.

## **1.2Карта диспансерного наблюдения**

<span id="page-8-0"></span>Карту диспансерного наблюдения можно открыть для редактирования из журнала карт диспансерного наблюдения [\(Рисунок 2\)](#page-2-3).

Карту диспансерного наблюдения можно создать несколькими способами:

1. В Случае лечения. Если у пациента установлен основной онкологический диагноз или диагноз, который подлежит взятию на диспансерный учёт, то при закрытии ТАП автоматически создается карта ДН. Описание работы в случае лечения представлено в Руководстве пользователя ТМ МИС Saas Том 2. Перейти в созданную карту ДН можно по ссылке рядом с полем «Диспансерный учет» [\(Рисунок 10\)](#page-9-0).

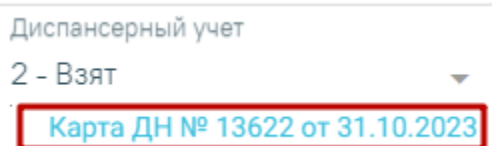

Рисунок 10. Ссылка на созданную карту ДН в случае лечения

<span id="page-9-0"></span>2. В ТАП. Если установленный диагноз подлежит взятию на диспансерный учет, то при закрытии ТАП автоматически создается карта диспансерного наблюдения. Также если основной диагноз попадает в диапазон диагнозов C00- C97 «Злокачественные новообразования», то поле «Диспансерный учет» автоматически заполнится значением «Взят» и при закрытии ТАП будет создана карта диспансерного наблюдения с типом «2 – Онкологическая». Перейти в созданную карту ДН можно по ссылке рядом с полем «Диспансерный учет» [\(Рисунок 11\)](#page-9-1). Описание работы в ТАП представлено в Руководстве пользователя ТМ МИС Saas Том 1.

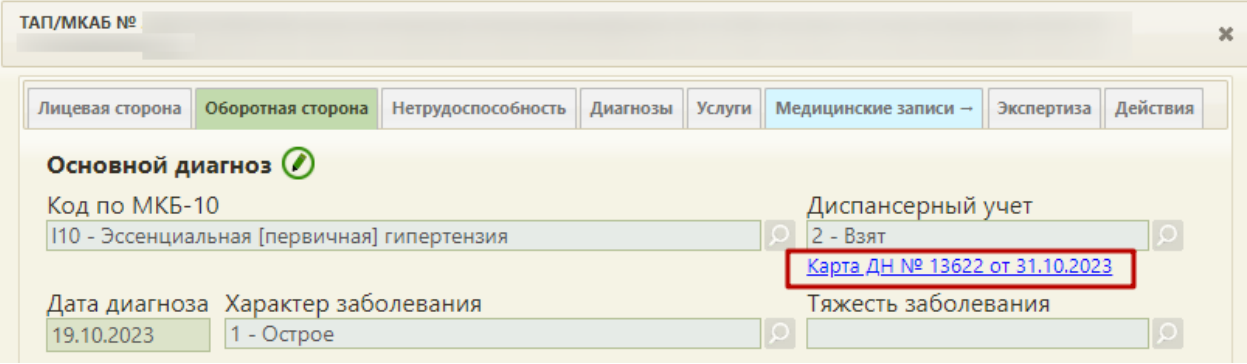

Рисунок 11. Ссылка на созданную карту ДН в ТАП

<span id="page-9-1"></span>3. Через Журнал карт диспансерного наблюдения. При нажатии кнопки «Создать карту» в Журнале карт диспансерного наблюдения [\(Рисунок 12\)](#page-10-0).

Для создания новой карты диспансерного наблюдения следует нажать Создать карту на левой панели. После этого откроется форма создания карты

диспансерного наблюдения [\(Рисунок 12\)](#page-10-0).

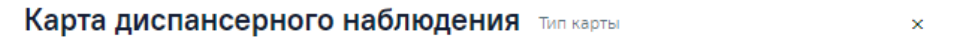

#### Пациент

 $\equiv$ 

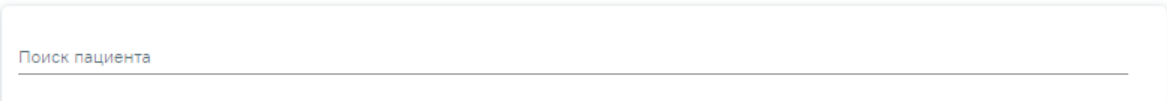

#### Взятие на диспансерный учет

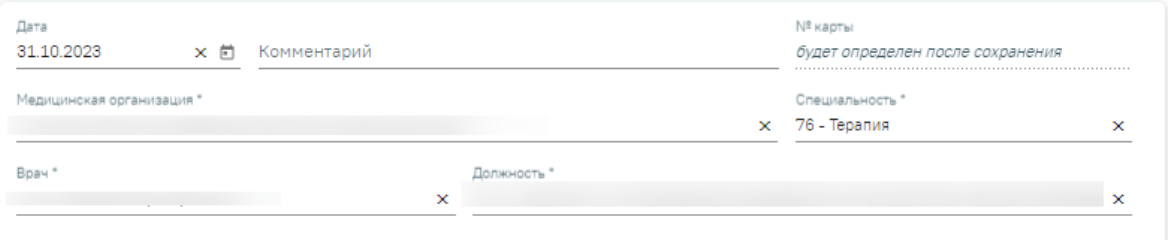

#### Заболевание

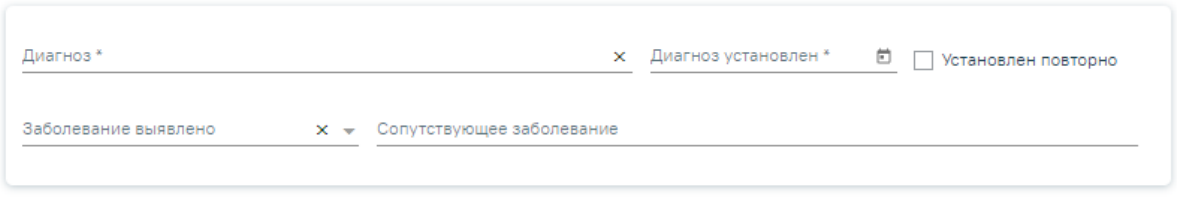

#### Изменение диагноза

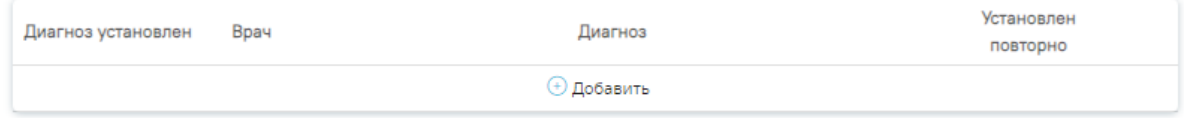

#### Посещения диспансерного учета

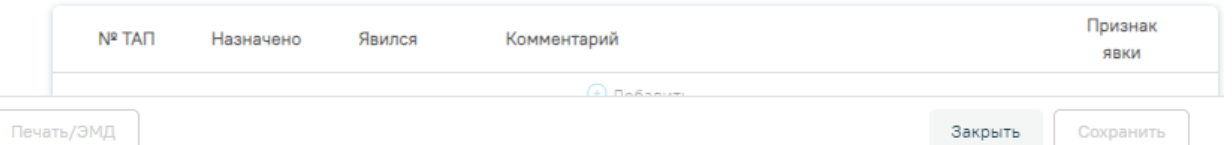

Рисунок 12. Форма создания карты диспансерного наблюдения

<span id="page-10-0"></span>Если в МКАБ пациента не указан СНИЛС и полис, то при открытии карты ДН, отобразятся предупреждающие сообщения [\(Рисунок 13\)](#page-10-1).

<span id="page-10-1"></span>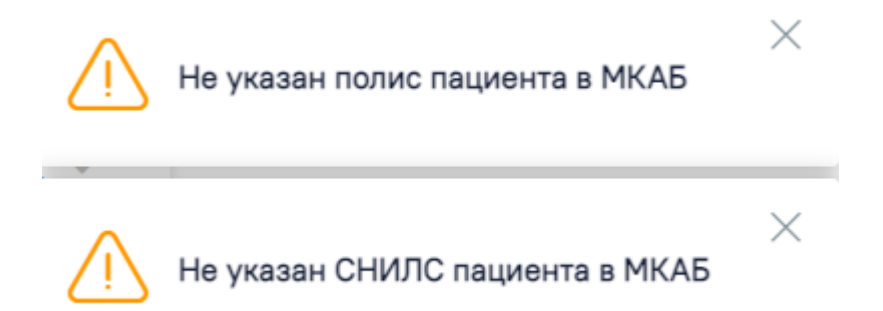

Рисунок 13. Предупреждающие сообщения о наличии незаполненных полей в МКАБ пациента

Также карта может быть создана автоматически при закрытии ТАП со значением «Взят» в поле «Диспансерный учет». Если основной диагноз относится к группе C (диагнозы C00-C97 «Злокачественные новообразования»), то при закрытии ТАП будет создана карта диспансерного наблюдения с типом «2 – Онкологическая». Перейти в созданную карту ДН можно по ссылке рядом с полем «Диспансерный учет» [\(Рисунок 14\)](#page-11-1).

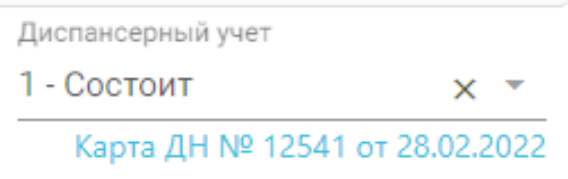

Рисунок 14. Ссылка на созданную карту ДН

<span id="page-11-1"></span>При автоматическом создании карты ДН поле «Тип карты» будет автоматически заполнен исходя из диагноза пациента.

Карта состоит из следующих областей:

- $\bullet$  Папиент.
- Взятие на диспансерный учет.
- Заболевание.
- Изменение диагноза.
- Посещения диспансерного учета.
- Снятие с диспансерного учета.

Справа от заголовка находится поле «Тип карты», в котором необходимо выбрать соответствующее значение из выпадающего списка. В зависимости от типа карты будет изменен состав полей для заполнения на форме. Система не позволит сохранить данные, если поле не будет заполнено.

## <span id="page-11-0"></span>**1.2.1 Блок «Пациент»**

Для поиска пациента следует в области «Пациент» указать ФИО пациента в поле «Поиск пациента» [\(Рисунок 15\)](#page-11-2).

Пациент

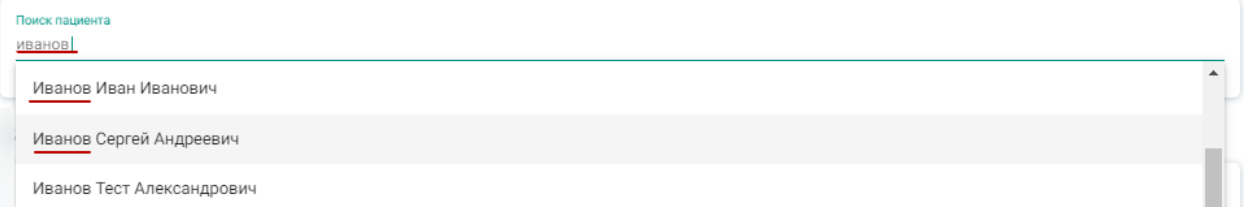

Рисунок 15. Заполнение поля «Поиск пациента»

<span id="page-11-2"></span>При наведении курсора в выпадающем списке на имя пациента отобразится всплывающая подсказка с персональными данными пациента [\(Рисунок 16\)](#page-12-1).

## Пациент

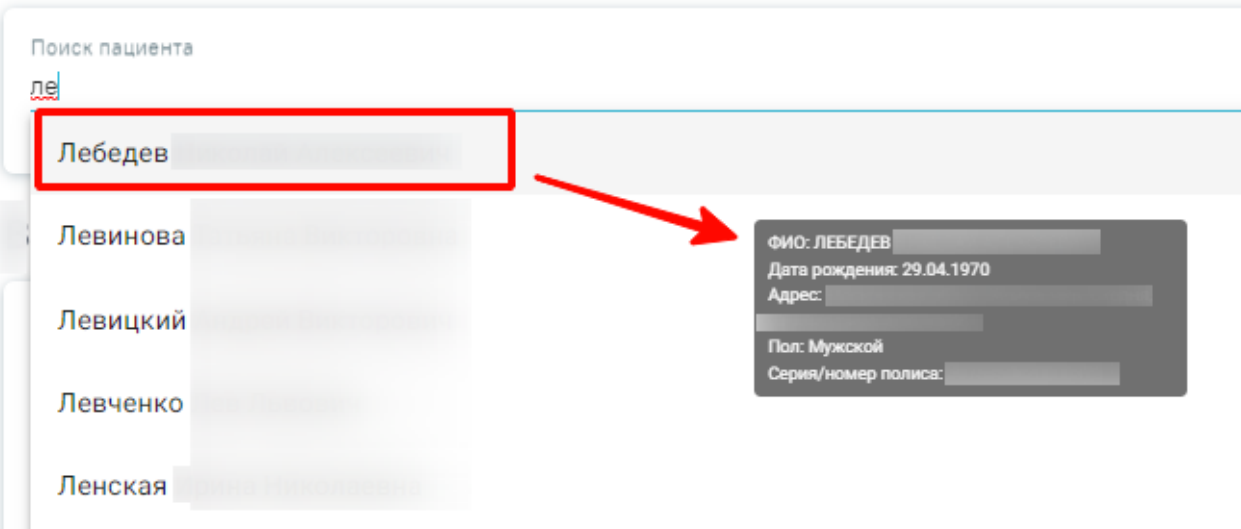

Рисунок 16. Всплывающая подсказка с персональными данными пациента

<span id="page-12-1"></span>После выбора пациента в области «Пациент» отобразятся персональные данные пациента [\(Рисунок 17\)](#page-12-2). Поля заполняются данными из МКАБ пациента и недоступны для редактирования. Если ранее был выбран тип карты «Онкологическая», в области отобразится дополнительное поле «Социально-профессиональная группа больного ЗНО», значение которого выбирается из одноименного справочника.

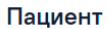

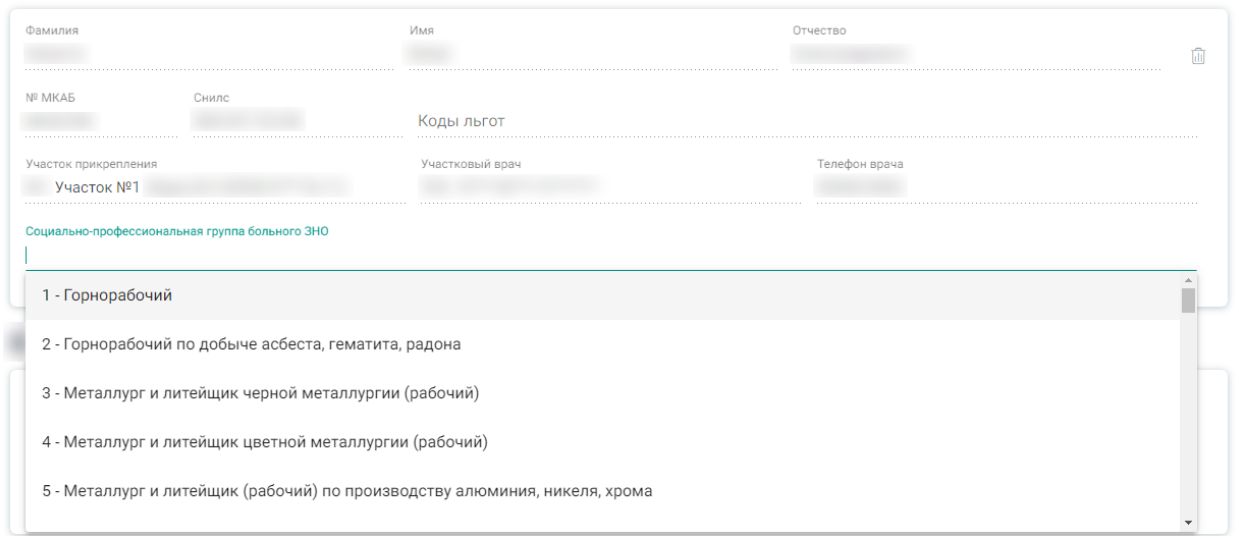

Рисунок 17. Область «Пациент»

<span id="page-12-2"></span>Чтобы выбрать другого пациента, следует нажать кнопку  $\blacksquare$ , после чего снова будет доступен поиск пациента.

## <span id="page-12-0"></span>**1.2.2 Блок «Взятие на диспансерный учет»**

В области «Взятие на диспансерный учет» следует заполнить поля [\(Рисунок 18\)](#page-13-1):

- Дата указывается дата постановки на диспансерный учет, по умолчанию заполняется текущей датой.
- Обстоятельства взятия на учет заполняется из списка. Поле отображается только для карт с типом «Онкологическая».
- Комментарий заполняется вручную.
- № карты заполняется автоматически после сохранения карты.
- Медицинская организация указывается наименование медицинской организации, в котором пациент будет состоять на диспансерном учете; заполняется из справочника. Поле обязательно для заполнения.
- Специальность автоматически указывается специальность врача, указанного в поле «Врач»; заполняется из справочника. Поле обязательно для заполнения.
- Врач по умолчанию заполняется данными авторизованного пользователя. Доступно для редактирования, заполняется выбором значения из справочника. Поле обязательно для заполнения.
- Должность по умолчанию заполняется данными авторизованного пользователя. Доступно для редактирования, заполняется выбором значения из справочника. Поле обязательно для заполнения.

#### Взятие на диспансерный учет

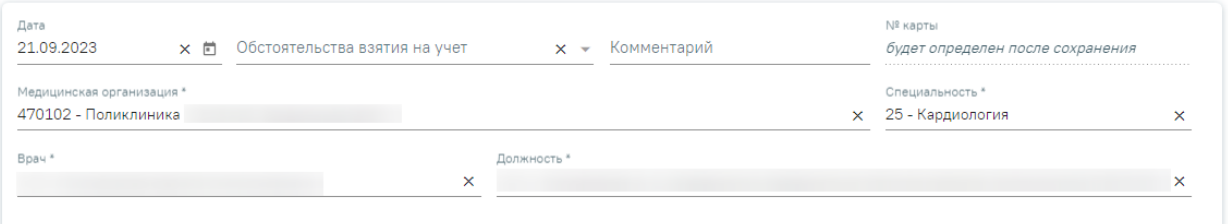

Рисунок 18. Область «Взятие на диспансерный учет»

## <span id="page-13-1"></span><span id="page-13-0"></span>**1.2.3 Блок «Заболевание»**

Для внесения сведений о заболеваниях пациента следует заполнить поля в области «Заболевание» [\(Рисунок 19\)](#page-13-2).

#### Заболевание

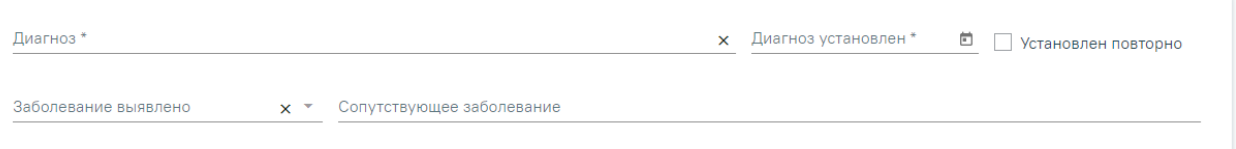

Рисунок 19. Область «Заболевание»

<span id="page-13-2"></span>В области «Заболевание» содержатся следующие поля:

Диагноз – указывается значение из справочника МКБ-10.

- Диагноз установлен указывается дата установки диагноза.
- Заболевание выявлено заполняется из справочника.
- Сопутствующее заболевание заполняется вручную.
- Установлен повторно признак повторного установления данного диагноза.

## <span id="page-14-0"></span>**1.2.4 Блок «Изменение диагноза»**

Для изменения диагноза следует в области «Изменение диагноза» нажать кнопку , после этого отобразятся поля для добавления диагноза [\(Рисунок 20\)](#page-14-2).

#### Изменение диагноза

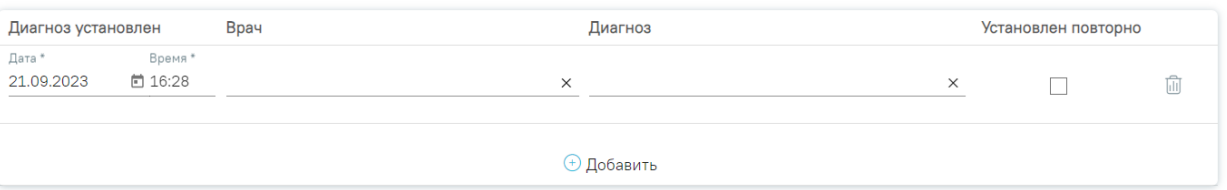

Рисунок 20. Область «Изменение диагноза»

<span id="page-14-2"></span>В области «Изменение диагноза» следует заполнить поля:

- Дата автоматически заполняется текущей датой.
- Время автоматически указывается время нажатия кнопки добавления диагноза.
- Врач указывается врач, установивший диагноз.
- Диагноз указывается значение из справочника МКБ-10.
- Установлен повторно признак повторного установления данного диагноза.

Для удаления диагноза следует нажать кнопку  $\overline{w}$ , для добавления еще одного диагноза следует нажать кнопку  $\Theta$  Добавить

## <span id="page-14-1"></span>**1.2.5 Блок «Посещения диспансерного учета»**

Диспансерные посещения пациента фиксируются в области «Посещения диспансерного учета» автоматически, если пациент состоит на учете по диагнозу, указанному в одном из приказов:

- Приказе Министерства здравоохранения РФ от 15 марта 2022 г. № 168н «Об утверждении порядка проведения диспансерного наблюдения за взрослыми»;
- Приказе Министерства здравоохранения РФ от 4 июня 2020 г. № 548н «Об утверждении порядка диспансерного наблюдения за взрослыми с онкологическими заболеваниями»;
- Приказе Министерства здравоохранения РФ от 16 мая 2019 г. № 302н «Об утверждении порядка прохождения несовершеннолетними диспансерного

наблюдения, в том числе в период обучения и воспитания в образовательных учреждениях».

Данные фиксируются следующим образом:

- В поле «№ ТАП» записывается номер ТАП, созданный в рамках посещения диспансерного наблюдения;
- В поле «Назначено» записывается плановая дата посещения диспансерного учета. При добавлении первого посещения поле автоматически заполняется датой открытия ТАП;
- В поле «Явился» записывается фактическая дата явки для прохождения диспансерного наблюдения, заполняется автоматически по ТАП;
- Поле «Комментарий» текстовое, доступно для примечаний врача;
- Поле «Признак явки» заполняется автоматически, если заполнено поле «Явился».

Для обследований плана «Диспансерное наблюдение», «Онкология» и «Диспансерное наблюдение несовершеннолетних» автоматическое взятие на ДН и установление даты следующего посещения происходит в случае, если выбранная модель пациента связана с диагнозом и должностью врача в ТАП. Если связи нет, можно вручную указать значение «Взят», но в этом случае не будет автоматически указана дата следующего посещения.

Если пациент состоит на учете по диагнозу, не относящемуся к одному из приказов, указанных выше, то для добавления посещения следует нажать кнопку , после этого отобразятся поля указания информации о диспансерном посещении пациента [\(Рисунок 21\)](#page-15-0). В случае если диагноз относится к одному из этих приказов, то кнопка  $\bigoplus$  Добавить будет неактивна. Для удаления посещения по диагнозу не из приказа следует нажать кнопку **...** 

#### Посещения диспансерного учета

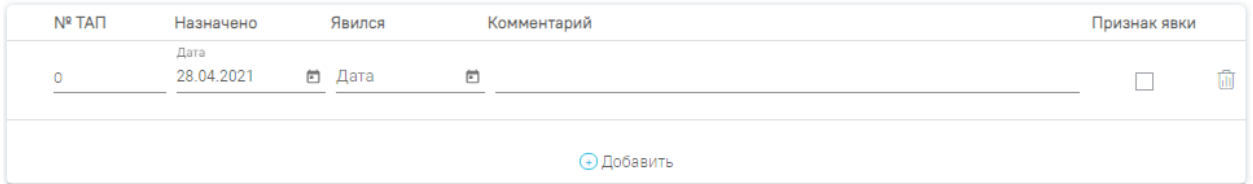

#### Рисунок 21. Область «Посещения диспансерного учета»

<span id="page-15-0"></span>В области «Посещения диспансерного учета» следует заполнить поля:

- $N_2$  ТАП указывается номер ТАП.
- Назначено:
	- o Дата указывается назначенная дата посещения.
- o Время указывается назначенное время посещения.
- Явился:
	- o Дата указывается фактическая дата посещения.
	- o Время указывается фактическое время посещения.
- Комментарий заполняется вручную.
- Признак явки устанавливается флажок, если пациент явился.

Для удаления посещения следует нажать кнопку  $\overline{w}$ , для добавления еще одного посещения следует нажать кнопку  $\bigoplus$  Добавить.

Если посещение было оформлено через ТАП, при этом ТАП был закрыт со значением «Состоит» в поле «Диспансерный учет», то данные о посещении в карту диспансерного наблюдения добавятся автоматически. Запись с датой следующего посещения добавляется только в тех картах, у которых диагноз относится к приказу Министерства здравоохранения РФ от 15 марта 2022 г. № 168н «Об утверждении порядка проведения диспансерного наблюдения за взрослыми».

### <span id="page-16-0"></span>**1.2.6 Блок «Сведения о дистанционном мониторинге»**

Просмотр сведений о нахождении пациента на дистанционном мониторинге в рамках текущей карты ДН осуществляется в области «Сведения о дистанционном мониторинге» [\(Рисунок 22\)](#page-16-1). Процесс направления пациента на дистанционный мониторинг описан в Руководстве пользователя ТМ МИС Saas Том 2.

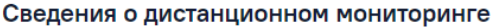

| №47010127930294, период 29.11.2023 - 01.12.2023<br>$\mathcal{L}$<br>$\circ$                                                                                               |            |          |                      |                         |                     |                                             | 1 - Пациенты с СД 1 типа на инсулинотерапии |                    |   |
|----------------------------------------------------------------------------------------------------|------------|----------|----------------------|-------------------------|---------------------|---------------------------------------------|---------------------------------------------|--------------------|---|
| №47010127920065, период 09.11.2023 - 15.11.2023<br>$\vee$                                                                                                    |            |          |                      |                         |                     | 2 - Пациенты с СД 2 типа на инсулинотерапии |                                             |                    | 量 |
| Строк на странице: 5 - Записей: 1                                                                                                    |            |          |                      |                         |                     |                                             |                                             |                    |   |
| Дата и время                                                                                                    | Показатель | Значение | Единица<br>измерения | Референсные<br>значения | Целевое<br>значение | Частота<br>измерений,<br>раз                | Выданное<br>оборудование                    | Источник<br>данных |   |
| 10.11.2023<br>14:53:36                                                                                                    | Гемоглобин | 4        | г/л                  | $4 - 4$                 | 4                   | 4 в нед                                     | Nº34547                                     | <b>TECT</b>        |   |
| Снятие с дистанционного мониторинга<br>Причина снятия *<br>Дата<br>□ 1 - Смена места диспансерного наблюдения<br>$\vee$ Chat<br>15.11.2023<br>$x \rightarrow$ Комментарий |            |          |                      |                         |                     |                                             |                                             |                    |   |
| Заключение                                                                                                    |            |          |                      |                         |                     |                                             |                                             |                    |   |
|                                                                                                    |            |          |                      |                         |                     |                                             | Отменить                                    | Сохранить          |   |

<span id="page-16-1"></span>Рисунок 22. Область «Сведения о дистанционном мониторинге»

Блок содержит информацию о проведении дистанционного мониторингов пациента в рамках текущей карты ДН: номер направления, период проведения, врач, программа наблюдения.

Для просмотра сведений о направлении на дистанционный мониторинг необходимо нажать кнопку просмотра • в строке записи.

Для просмотра результатов дистанционного мониторинга необходимо раскрыть запись, нажав кнопку [\(Рисунок 22\)](#page-16-1). В результате отобразится информация по полученным результатам измерения показателей наблюдения:

Дата и время – отображается дата и время измерения показателя.

Показатель – отображается наименование показателя.

 Значение – отображается значение показателя. В случае, если значение выходит за рамки допустимого, то значение будет выделено полужирным.

• Единица измерения – отображается единица измерения показателя.

 Референсные значения – отображаются границы допустимого значения показателя (минимальное-максимальное).

 Целевое значение – отображается целевое значение показателя в рамках мониторинга.

Частота измерений, раз – отображается частота измерения показателя.

 Выданное оборудование – отображается закрепленное за пациентом оборудование для снятия показателей.

 Источник данных – отображается источник получения данных по показателям.

Снятие пациента с дистанционного мониторинга осуществляется несколькими способами:

 При снятии с диспансерного учета осуществляется автоматическое снятие по всем незавершенным дистанционным мониторингам. Описание процесса снятия с диспансерного учета см. в п. [Блок «Снятие с диспансерного учета».](#page-19-0)

 При откреплении пациента от медицинской организации осуществляется автоматическое снятие по всем незавершенным дистанционным мониторингам с причиной «Смена места диспансерного наблюдения».

 По инициативе врача путем заполнения блока «Снятие с дистанционного мониторинга» [\(Рисунок 23\)](#page-18-1).

18

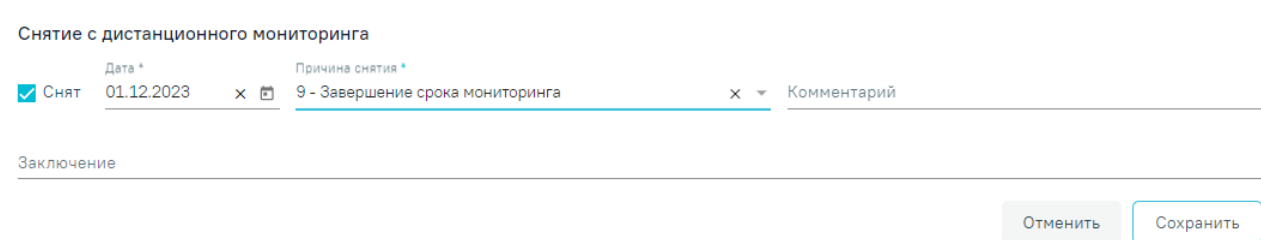

#### Рисунок 23. Блок «Снятие с дистанционного мониторинга»

<span id="page-18-1"></span>Для этого необходимо заполнить обязательные поля «Дата» и «Причина снятия», затем установить флажок « Снят При необходимости указания дополнительной информации можно заполнить поле «Комментарий» вручную с клавиатуры.

Заключение по дистанционному мониторингу указывается в поле «Заключение» путем выбора заключения из справочника.

В случае если текущая дата больше или равна дате завершения дистанционного мониторинга, то отмена завершения дистанционного мониторинга недоступна (флажок «Снят» и поле «Дата» недоступны для редактирования, причина снятия, комментарий и заключение доступны для редактирования).

Для сохранения данных следует нажать кнопку «Сохранить». Для отмены действия – кнопку «Отменить».

При сохранении снятия с дистанционного мониторинга направление на дистанционный мониторинг принимает статус «Завершено».

Печать протокола дистанционного мониторинга осуществляется с помощью нажатия кнопки печати **в** в строке записи по дистанционному мониторингу [\(Рисунок 24\)](#page-18-2). В результате отобразится печатная форма протокола дистанционного мониторинга.

#### Сведения о дистанционном мониторинге

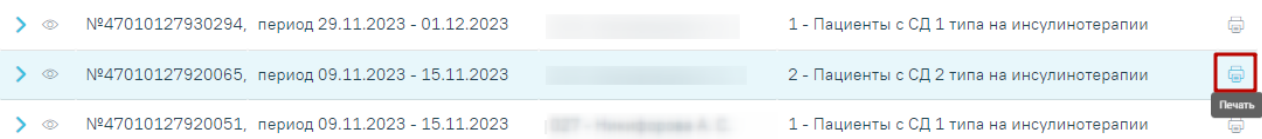

Рисунок 24. Кнопка печати протокола дистанционного мониторинга

## <span id="page-18-2"></span><span id="page-18-0"></span>**1.2.7 Блок «Результат мониторинга»**

В блоке «Результат мониторинга» отображаются все показатели здоровья пациента.

Работа в области «Результат мониторинга» аналогична работе во вкладке «Показатели здоровья» случая лечения. Описание работы во вкладке представлено в Руководстве пользователя ТМ МИС Saas Том 2.

## <span id="page-19-0"></span>**1.2.8 Блок «Снятие с диспансерного учета»**

Снятие с диспансерного учета выполняется в области «Снятие с диспансерного учета» [\(Рисунок 25\)](#page-20-0). Чтобы снять пациента с диспансерного учета, необходимо заполнить обязательные поля «Дата» и «Причина снятия», затем установить флажок  $\overline{\phantom{a}}$  Снят. При установленном флажке **и Снят** поля блока «Снятие с диспансерного учета» недоступны для редактирования.

- Дата указывается дата снятия с диспансерного учета. Указанная дата не может быть больше текущей даты.
- Причина снятия указывается причина снятия с диспансерного учета из справочника.
- Комментарий вручную указывается комментарий.

Если ранее был выбран тип карты «Онкологическая», в области отобразятся следующие поля:

Уточнение причины снятия – указывается причина снятия из справочника.

**Примечание:** Если в поле «Причина снятия» установлено значение «Смерть» или «Умер,6 мес», то в поле «Уточнение причины снятия» отобразятся только значения:

- o умер от причин, связанных с основным заболеванием;
- o умер от осложнений лечения;
- o умер от другого заболевания.

Если в поле «Причина снятия» установлено любое другое значение, то в поле «Уточнение причины снятия» отобразятся значения:

- o выехал;
- o диагноз не подтвержден;
- o состоял по базалиоме.

Если заполнено поле «Уточнение причины снятия», то становятся доступны следующие поля:

- Дата смерти дата смерти пациента. Заполняется автоматически из свидетельства о смерти. Поле доступно для редактирования.
- Причина смерти причина смерти выбирается из справочника. Заполняется автоматически из свидетельства о смерти. Поле доступно для редактирования.
- Аутопсия проведение аутопсии заполняется из справочника.
- Результат аутопсии результат аутопсии заполняется из справочника.

#### Снятие с диспансерного учета

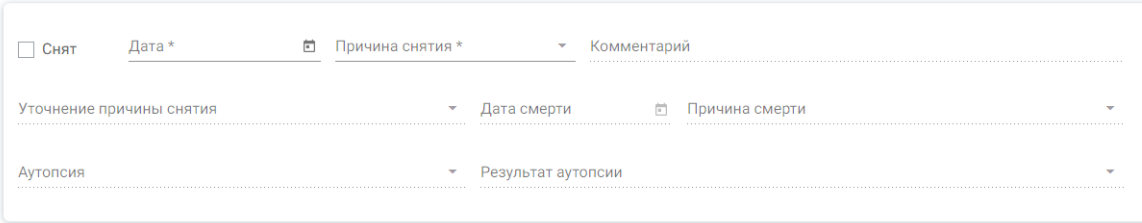

#### Рисунок 25. Область «Снятие с диспансерного учета»

<span id="page-20-0"></span>После заполнения всех необходимых данных необходимо нажать кнопку «Сохранить».

В случае закрытия карты ДН вручную по следующим причинам: «Выбытия в другой субъект», «Выбытие за пределы РФ», «Перевод в другую медицинскую организацию», «Перевод в ведомственную организацию (в т.ч ФСИН)», все открытые связанные направления на дистанционный мониторинг будут закрыты автоматически с причиной снятия «Смена места диспансерного наблюдения».

В случае закрытия карты ДН вручную по причине «Выздоровление» открытые связанные направления на ДМ закрываются с указанием причины снятия «Выздоровление».

В случае закрытия карты ДН вручную по причине «Смерть» открытые связанные направления на дистанционный мониторинг закрываются направления с указанием причины снятия «Смерть пациента».

В случае закрытия карты ДН вручную по причине «Прочие» открытые связанные направления на ДМ закрываются с указанием причины снятия «Прочие».

В случае закрытия карты ДН вручную по причине «Снятие диагноза» открытые связанные направления на ДМ закрываются с указанием причины снятия «Принятие решения лечащим врачом на основании комплексного анализа о прекращении дистанционного мониторинга с последующим переводом на традиционную схему диспансерного наблюдения».

В случае если существуют направления на дистанционный мониторинг, в которых дата начала дистанционного мониторинга больше или равна дате закрытия карты ДН, то при закрытии карты ДН связанные направления примут статус «Черновик».

Если посещение было оформлено через случай лечения, при этом случай лечения был закрыт со значением «Взят» в поле «Диспансерный учет», то карта диспансерного наблюдения создается автоматически (работа в случае лечения описана в Руководстве пользователя ТМ МИС SaaS Том 2).

При откреплении пациента от медицинской организации все открытые карты ДН пациента автоматически закрываются с причиной закрытия, соответствующей причине

21

открепления. Например, при указании причины открепления «Выбор другой МО в другом регионе» в карте ДН раздел «Снятие с диспансерного учета» автоматически заполняется причиной снятия пациента с ДН «22- Выбытие в другой субъект РФ» [\(Рисунок 26\)](#page-21-0).

#### Снятие с диспансерного учета

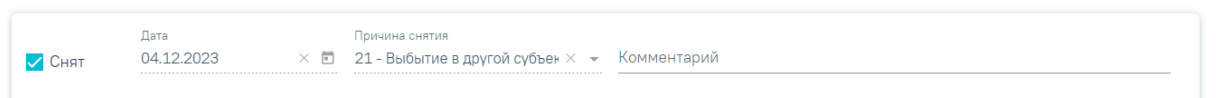

<span id="page-21-0"></span>Рисунок 26. Автоматическое снятие с диспансерного учёта по причине «Выбытие в

## другой субъект РФ»

Если на пациента было выписано медицинское свидетельство о смерти или закрыт МКАБ с причиной «Смерть», то в открытой карте диспансерного наблюдения в области «Снятие с диспансерного учета» автоматически будет установлен флажок «Снят» и в полях «Причина снятия» и «Комментарий» будет указано значение «Смерть» [\(Рисунок](#page-21-1)  [27\)](#page-21-1).

#### Снятие с диспансерного учета

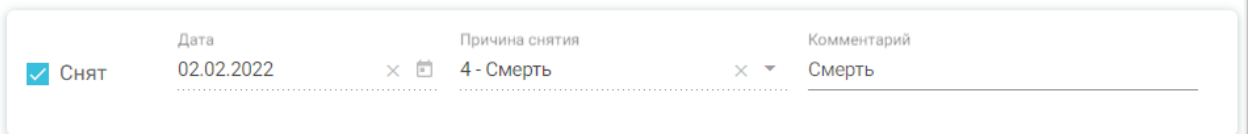

<span id="page-21-1"></span>Рисунок 27. Автоматическое снятие с диспансерного учёта по причине «Смерть»

Для печати Контрольной карты диспансерного наблюдения следует нажать кнопку

Печать/ЭМД , а затем выбрать пункт «Форма №030/У "Контрольная карта диспансерного наблюдения"». В результате откроется окно предварительного просмотра контрольной карты диспансерного наблюдения [\(Рисунок 28\)](#page-22-0).

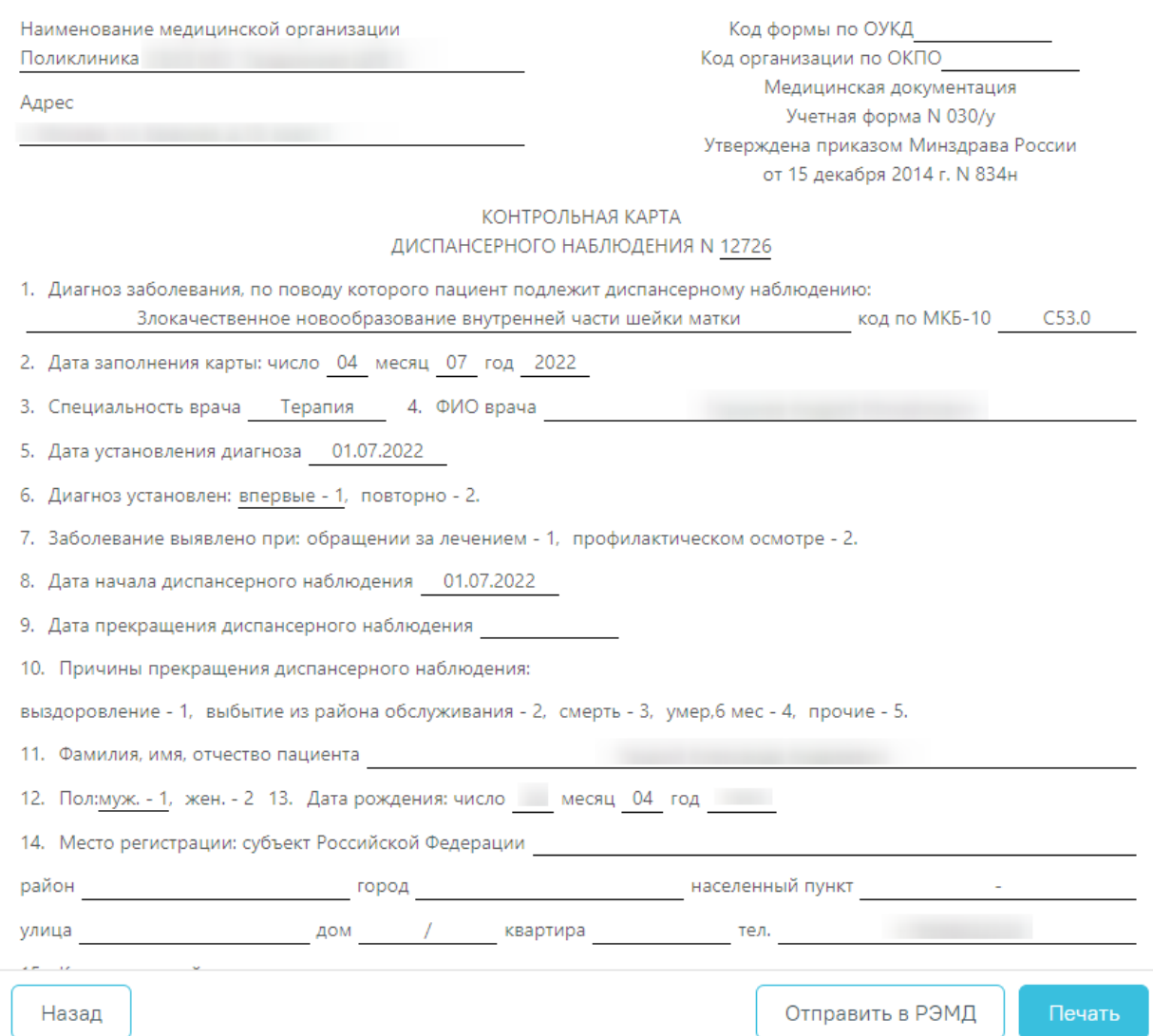

<span id="page-22-0"></span>Рисунок 28. Окно предварительного просмотра контрольной карты диспансерного

### наблюдения

Для формирования СЭМД «Контрольная карта диспансерного наблюдения» необходимо нажать кнопку «Отправить в РЭМД». В результате выполнения будет сформирован СЭМД и осуществлена его отправка в РЭМД. Если СЭМД «Контрольная карта диспансерного наблюдения» ранее уже был отправлен в РЭМД или во время отправки возникла ошибка, то кнопка «Отправить в РЭМД» будет доступна для повторного формирования СЭМД. Просмотр ЭМД осуществляется через Журнал ЭМД. Для перехода в Журнал ЭМД следует выбрать соответствующий пункт в левом меню карты ДН. Описание работы Журнала ЭМД представлено в Руководстве пользователя ТМ МИС SaaS Том 2.

Для печати контрольной карты следует в окне предпросмотра нажать кнопку «Печать». Дальнейшая печать выполняется средствами браузера при помощи кнопки «Печать».

Для возврата в карту ДН следует нажать кнопку «Вернуться в карту ДН».

Для онкологической карты ДН доступна печать карты по форме № 030-6/У «Контрольная карта диспансерного наблюдения больного злокачественным новообразованием» в соответствии с приказом №135 «О совершенствовании системы

Печать/ЭМД

Государственного Ракового Регистра». Для печати следует нажать кнопку и далее выбрать пункт «Форма №030-6/У "Контрольная карта диспансерного наблюдения больного злокачественным новообразованием"». В результате в новой вкладке браузера откроется печатная форма предварительного просмотра контрольной карты диспансерного наблюдения больного злокачественным новообразованием [\(Рисунок 29\)](#page-24-1). Дальнейшая печать выполняется средствами браузера.

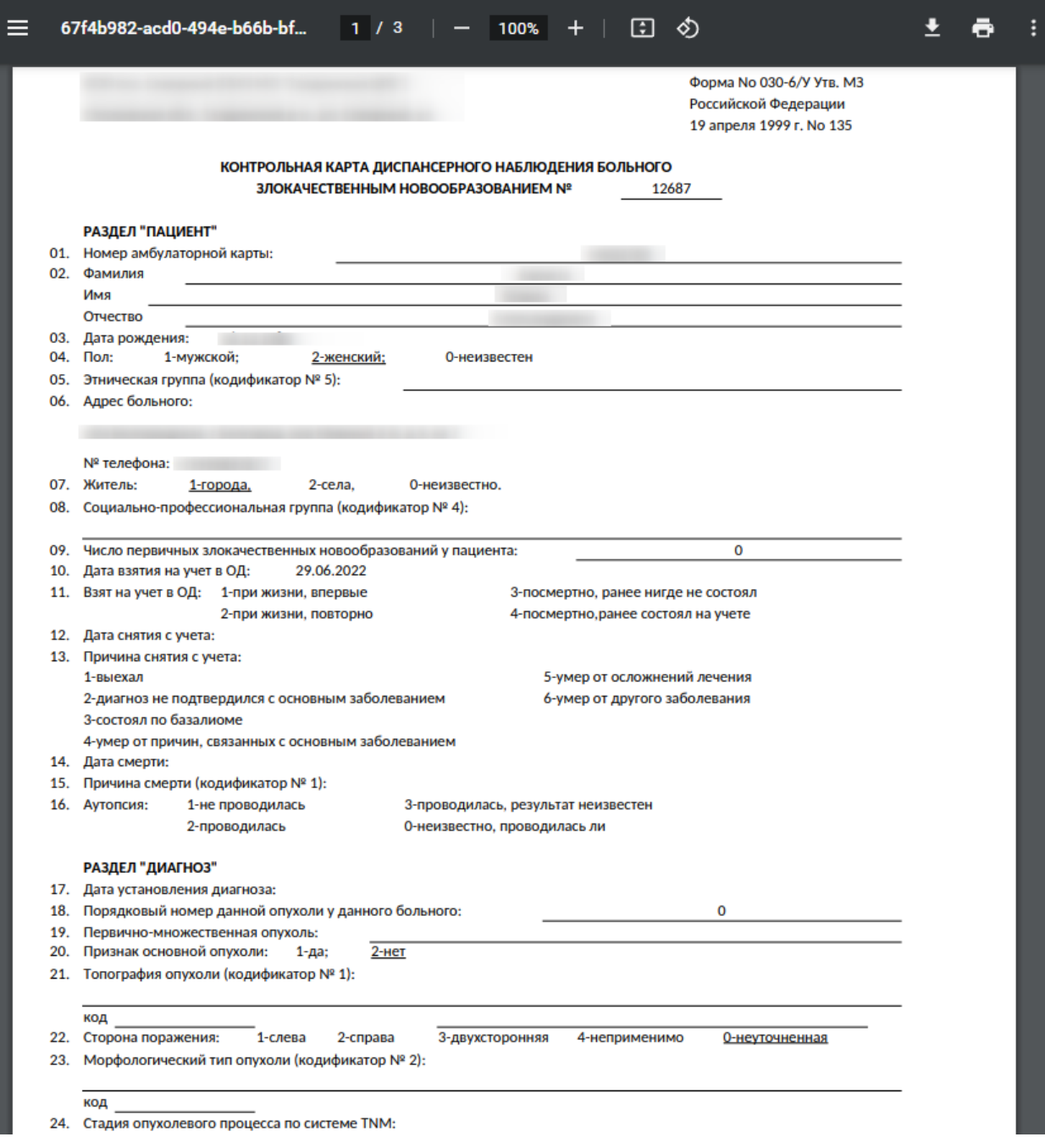

<span id="page-24-1"></span>Рисунок 29. Печатная форма «Контрольная карта диспансерного наблюдения больного

злокачественным новообразованием»

# **1.2.9 Формирование и отправка СЭМД «Диспансерное наблюдение (ВИМИС Онкология)» в ВИМИС Онкология**

<span id="page-24-0"></span>Формирование СЭМД «Диспансерное наблюдение» и отправки его в ВИМИС Онкология доступно только для карт с типом «2- Онкологическая».

**Обратите внимание!!!** Приступать к формированию СЭМД «Диспансерное наблюдение» (ВИМИС Онкология) следует после закрытия последнего ТАП в рамках этой карты ДН.

Также для формирования СЭМД «Диспансерное наблюдение» должны быть соблюдены следующие условия:

1. Выбран пациент.

СЭМД «Диспансерное наблюдение (В.

Печать/ЭМД

2. Указан онкологический диагноз в блоке «Заболевание». Онкологическим диагнозом считается диагноз из диапазонов кодов МКБ-10 C00-C97, D00-D09, D45-D47.

3. Указано хотя бы одно посещение (указан ТАП) в блоке «Посещения диспансерного учета».

После того, как все необходимые условия соблюдены, следует сформировать СЭМД. Для этого необходимо нажать кнопку «Печать/ЭМД» в нижней части формы карты ДН и выбрать пункт «СЭМД "Диспансерное наблюдение (ВИМИС Онкология)"» [\(Рисунок 30\)](#page-25-0). Если условия не выполнены, пункт «СЭМД "Диспансерное наблюдение (ВИМИС Онкология)"» будет недоступен.

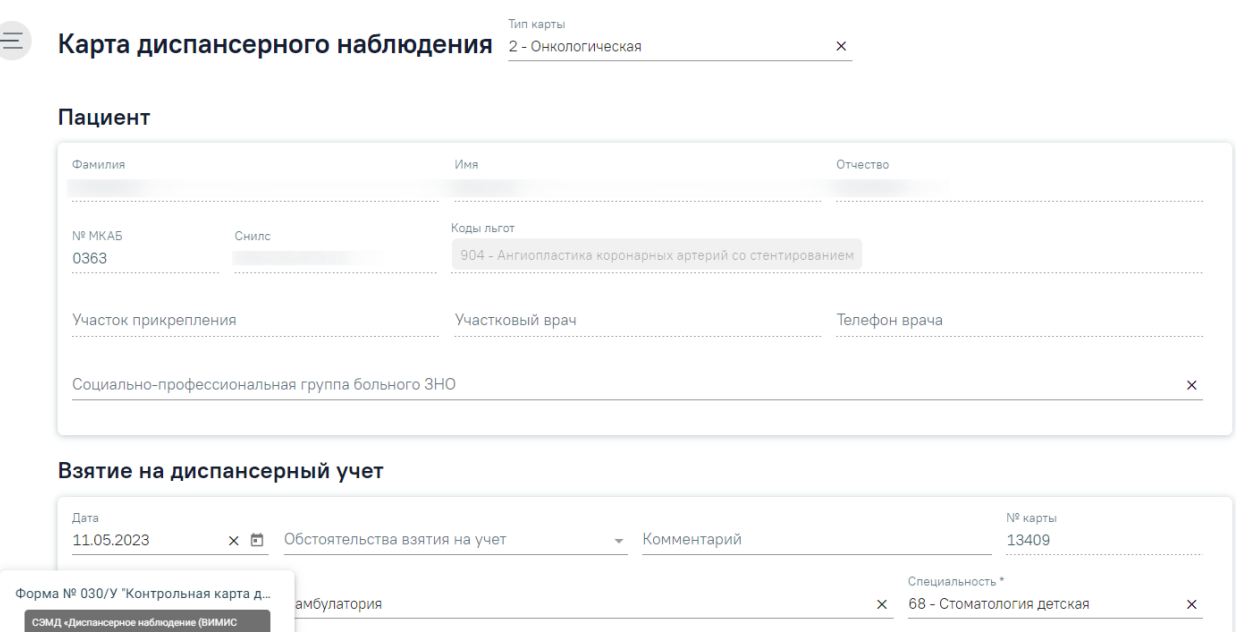

## Рисунок 30. Кнопка «Печать/ЭМД»

Закрыть

Сохранить

<span id="page-25-0"></span>После выбора пункта «СЭМД "Диспансерное наблюдение (ВИМИС Онкология)"» отобразится форма просмотра СЭМД на которой следует нажать кнопку «Подписать и отправить» [\(Рисунок 31\)](#page-26-0).

#### $Q \mid \bigoplus \bigoplus \bigoplus \mid \bigotimes$ Медицинская организация Название медицинской организации: Адрес: .<br>Контакты: Телефон:  $\Phi$ акс(раб.): электронная почта: Диспансерное наблюдение от 11 Мая 2023 Пациент ФИО: Пол: Мужской лея мужке.<br>Дата рождения (возраст): Идентификаторы пациента Номер истории болезни, амбулаторной карты:<br>СНИЛС: спило.<br>Полис ОМС: (Серия) (Номер) Документ, удостоверяющий личность Документ:<br>Серия: Номер: Кем выдан: кол полразлепения Дата выдачи документа: Контактная информация Контакты: телефон:<br>Телефон:<br>Телефон(моб.): Электронная почта: —<br>Диагнозы Признак подозрения на злокачественнное новообразование: Наличие подозрения на злокачественнное | Ла новообразование Заболевание (состояние) - злокачественное<br>новообразование, на которое имеется подозрение .<br>С21.8 Злокачественное новообразование прямой кишки, заднего прохода [ануса] и<br>анального канала, выходящее за пределы вышеуказанных локализаций 05.05.2023 Печать Скачать **@** Подписать и отправить

## Предварительный просмотр ЭМД

Рисунок 31. Форма СЭМД «Диспансерное наблюдение (ВИМИС Онкология)»

<span id="page-26-0"></span>В результате успешного подписания СЭМД «Диспансерное наблюдение (ВИМИС Онкология)» будет сформирован, подписан и отправлен в ВИМИС Онкология. Отобразится сообщение об успешной отправке документа [\(Рисунок 32\)](#page-26-1).

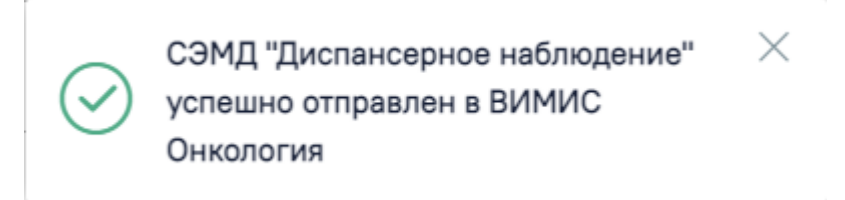

<span id="page-26-1"></span>Рисунок 32. Сообщение об успешной отправке СЭМД «Диспансерное наблюдение» в ВИМИС Онкология

При необходимости редактирования карты диспансерного наблюдения следует снять подпись с документа, нажав кнопку «Снять подпись».